Created by: Hannah Calich Geographic Information Systems Specialist at the Richter Library (Email: [hcalich@rsmas.miami.edu](mailto:hcalich@rsmas.miami.edu) )

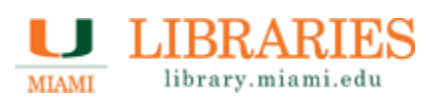

# **A step-by-step guide to: Collector for ArcGIS**

for iOS Devices

Before you begin…

- 1) Create an ArcGIS Online account Email Abraham Parrish [\(aparrish@miami.edu\)](mailto:aparrish@miami.edu) or Hannah Calich [\(h.calich@umiami.edu\)](mailto:h.calich@umiami.edu) with your full name and your University of Miami email address and we will make an account for you.
- 2) Download the app To download ESRI's Collector App:<http://doc.arcgis.com/en/collector/>

# Opening Collector

1. Open the app and log into your ArcGIS Online account.

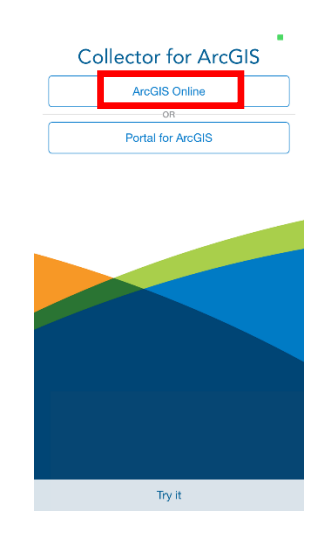

2. Once you are logged in you should see and have access to any maps you have made and any maps from groups you are a part of.

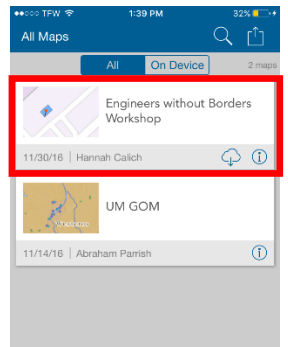

3. Tap on the map you would like to access.

# Toolbar

On an iOS device the toolbar is along the top of the screen and there are 5 tools.

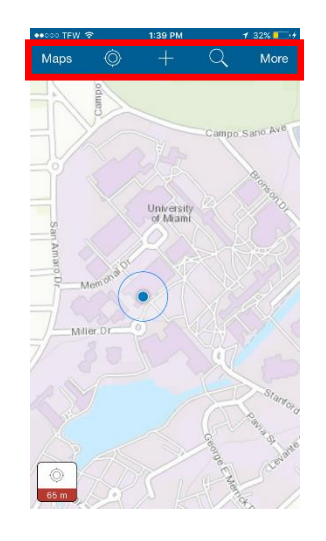

From left to right:

- Maps Returns to the main maps screen
- $\bullet$   $\bullet$  Zooms the map into your current location
- $\bullet$   $\overline{f}$  To collect a location
- $\bullet$   $\overline{Q}$  To search for a location
- Opens up a secondary toolbar with 4 more tools (on next page)

## Toolbar Continued...

On the second toolbar there are four additional tools.

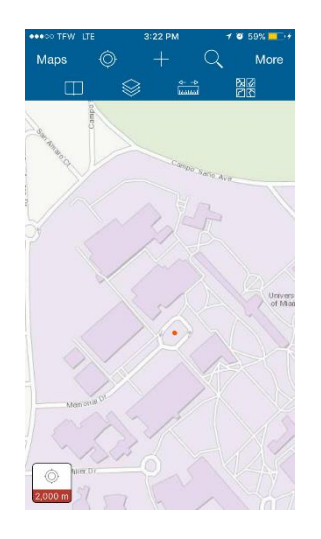

From left to right:

- $\bullet$   $\Box$  Allows you to view bookmarked objects
- $\bullet$   $\bullet$   $\bullet$  To view the different layers in a map and turn them on and off
- $\bullet$   $\blacksquare$  To determine the distance between locations or the size of an area
- **The Contract of the basemap**

## Identifying a Location using GPS Coordinates

1. Tap on  $\overline{Q}$  in the main toolbar, type in the coordinates following the example below, and hit "Search". Make sure to type the longitude first, otherwise your location will appear incorrectly.

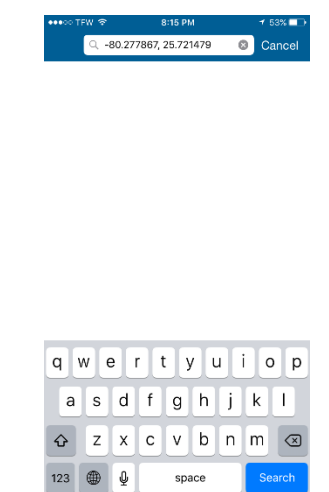

2. The location you have searched for will appear as a red arrow. To save this location tap on  $\Phi$ , select "Add to my places" and name this place (e.g., site 1). This site will be saved as a bookmarked location, which can be viewed by tapping  $\frac{M_{\text{core}}}{M_{\text{tot}}}$  then  $\frac{m}{L}$ .

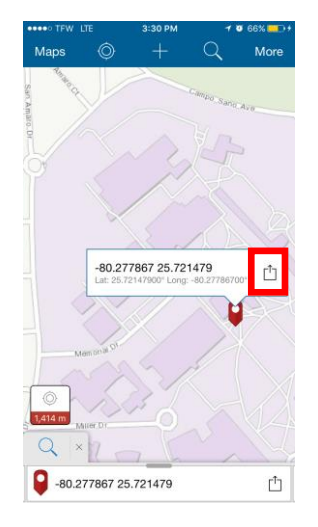

## Using the Measure Tool

Using ESRI's Collector app you can either measure the distance of a line, or the area of a polygon. Tap  $\frac{Mose}{N}$  then  $\implies$  to begin measuring.

#### Measuring a straight line:

- 1. To measure a straight line, make sure the straight line icon is selected  $(\Box \Box)$ .
- 2. Tap on a starting point, then another location, and a line with automatically draw. You can add as many vertices as you would like to your line and the total distance will continue to update (at the bottom of the screen).
- 3. To determine the distance from your current location to another location, press  $\phi$  then tap on the location you want to measure to.

#### Measuring an area:

- 1. To measure an area, make sure the area icon is selected  $(\Box \Box)$ .
- 2. Tap on a starting point, then another location, and a polygon with automatically start to draw. You can add as many vertices as you'd like to your polygon. The total area will automatically update along the bottom of the screen.
- 3. To incorporate you current location into the polygon, press  $\phi$  then tap on the map to add other vertices to your polygon.

#### Tips on using the measure tool:

- The units of your line can be changed by tapping the blue bar along the bottom of the screen
- To undo your last step, press
- To delete the entire line/area press  $\blacksquare$ .
- Press "Done" when you are finished measuring to return to the current map.

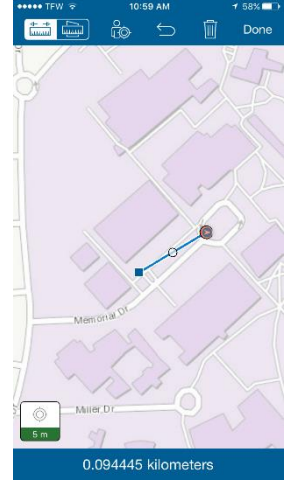

Measuring a straight line Measuring an area

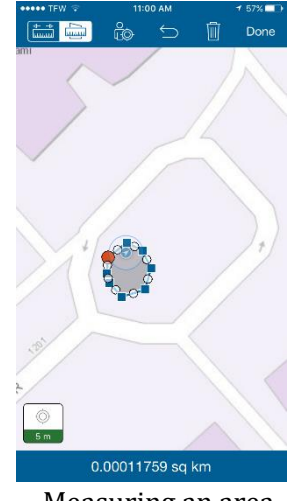

## Collecting Features

Collector for ArcGIS allows users to collect point, line, or polygon features. Each feature type can store geographic data as well as attribute data (if applicable).

To record a feature press  $\pm$  to collect a new feature, then tap on the layer you want to add to.

#### Collecting Point Features:

1. To record a point feature, tap on a point layer.

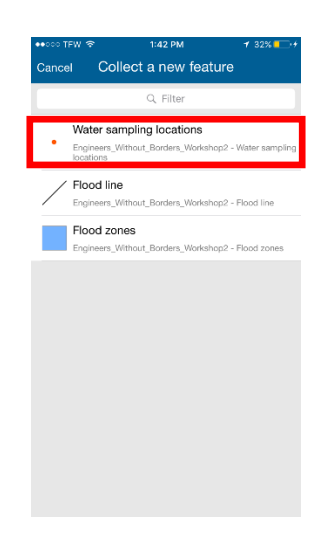

2. Tap on each of the attributes to add data to them. Note: To create a point feature at a different geographic location than your current location, tap on  $\mathbb{Z}$ , then tap the map to place a point.

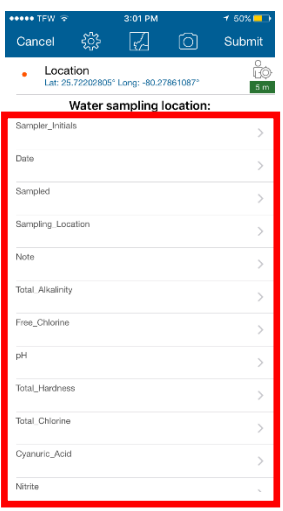

3. Click "Submit" to finish collecting the object.

#### Collecting Line Features:

1. To record a line feature, tap on a line layer.

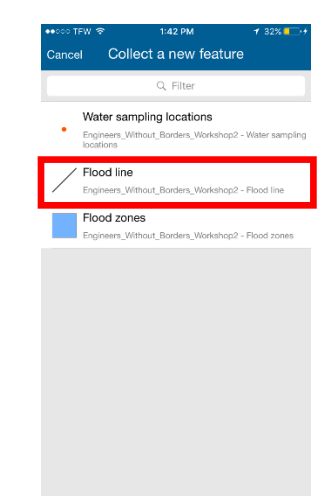

- 2. To draw a line tap on  $\mathbb{Z}$  (on the top toolbar).
- 3. To start the line either tap on the map where you want the line to start, or tap  $\frac{1}{2}$  to start the line at your current location.
- 4. To add additional points you can either tap the map to create points or you can stream your location (Stream), which means the app will follow your GPS location and create a line from your movements. You can add as many points to a line as you require.

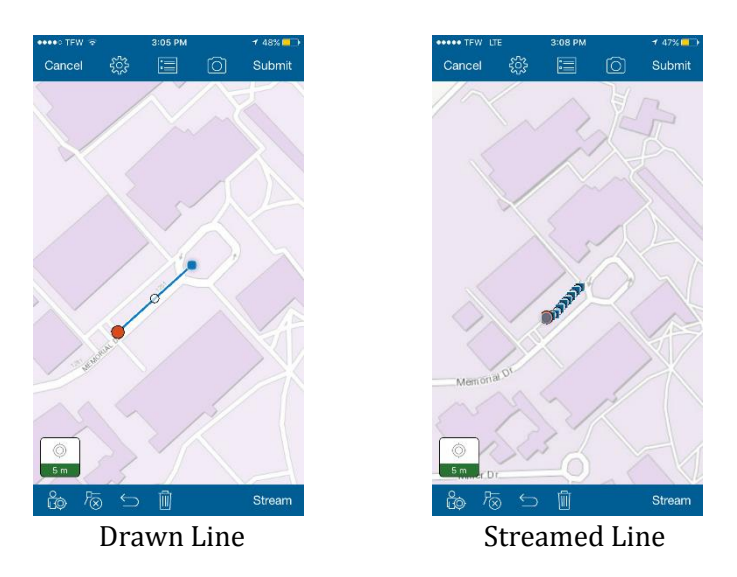

- 5. You can use the following tools from the bottom toolbar to edit your line:  $\sqrt{8}$  To delete a point along your line (you will have to tap on the point first to select it)  $\Box$  To undo your most recent edit
	- $\Box$  To delete the line you are working on
- 6. To add attributes to the line feature tap on  $\blacksquare$ , then tap on the attribute you want to edit.

#### Collecting Polygon Features:

1. To record a polygon feature, tap on a polygon layer.

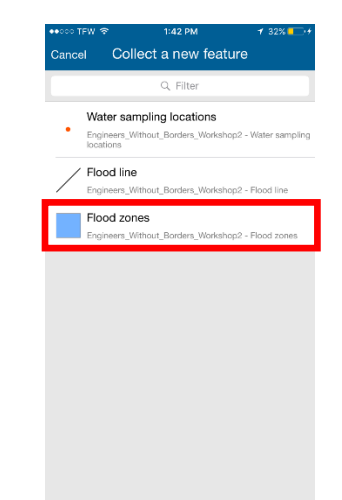

- 2. To draw a polygon tap on  $\boxed{6}$  (on the top toolbar).
- 3. To start the polygon either tap on the map where you want the polygon to start, or tap  $\frac{1}{2}$ to start the polygon at your current location.
- 4. To add additional vertices to your polygon you can either tap the map to create points or you can stream your location ( $\frac{1 \text{ stream}}{2}$ ), which means the app will follow your GPS location and create a polygon from your movements. You can add as many vertices as you require.

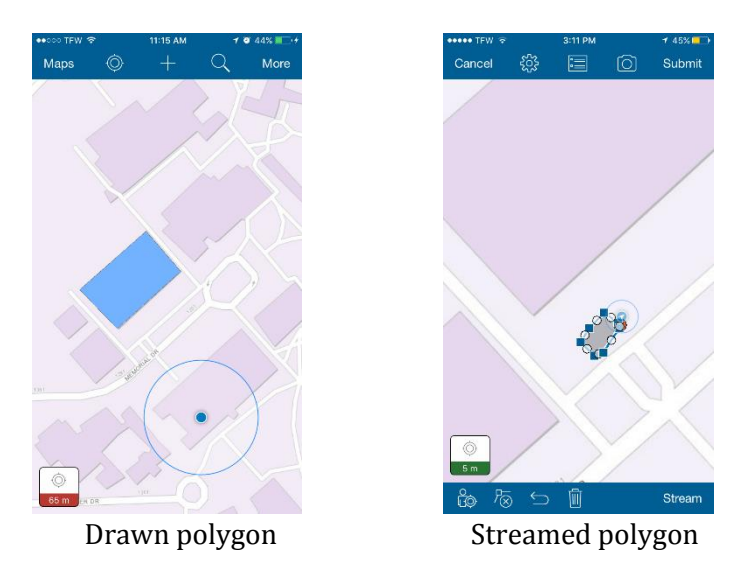

- 5. You can use the following tools from the bottom toolbar to edit your polygon:  $\sqrt{8}$  To delete a point along your polygon (you will have to tap on the point first to select it)  $\Box$  To undo your most recent edit
	- $\Box$  To delete the polygon you are working on
- 6. To add attributes to the polygon feature tap  $\blacksquare$ , then select the attribute you want to edit.

Adding a Photograph to a Feature:

- 1. Tap  $\boxed{\circledcirc}$ , then "add", and take a photo of the object with your smartphone.
- 2. Press "Done" when you are finished taking the photo to return to the collection screen.

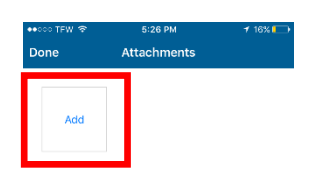

### Working Offline

1. Download the map for offline access

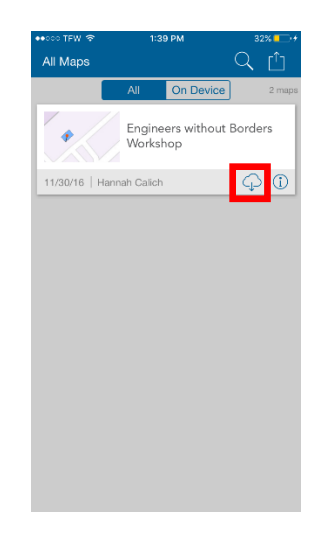

- 2. Choose your work area. Move the map around and zoom in or out to make sure the entire extent of your work area is within the highlighted square. This step will limit the extent of the map you will download, so make sure the work area includes everything you need.
- 3. Tap "Map Detail" when you are happy with your selection.

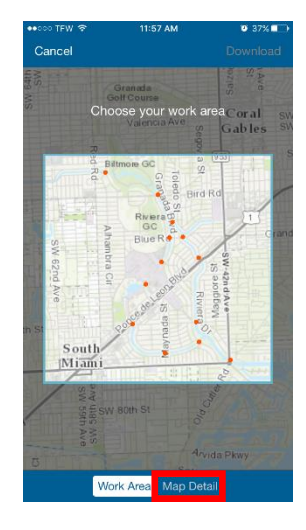

4. Choose the level of detail you require in your downloaded map. This step impacts your ability to zoom in and see features, so make sure you are zoomed in enough to see the detail you require. Note that both steps 3 & 4 impact the size of the map file you are downloading to your phone (see the estimated size).

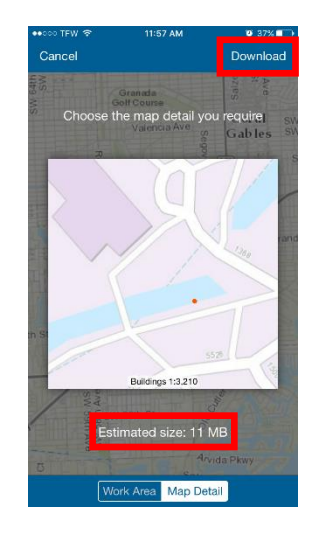

- 5. Download your map by tapping on "Download".
- 6. Once the map is downloaded, you will be able to see it under the "On Device" tab on the app's main screen. The map will also have this symbol underneath it  $\circledR$

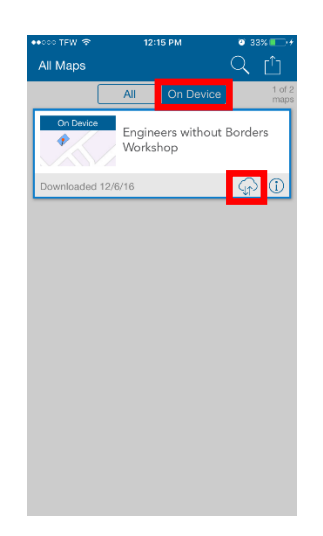

7. You will now be able to view your map and collect features on it while offline, just remember to sync your edits when you come back into an area with internet.

8. Once you are back online, sync your edits by tapping on this symbol  $\mathbb{S}^2$  (note that the number in the red circle will change depending on how many edits you have made). Remember, only you can see the changes you have made to a map while offline, you need to sync your map to update the ArcGIS Online map.

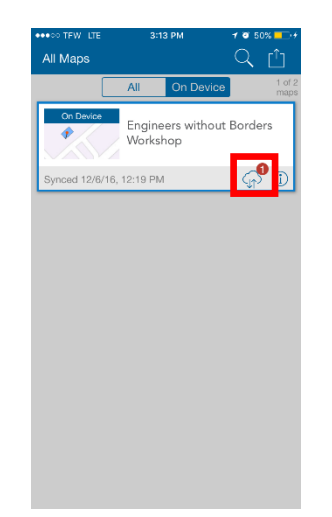

8. To return to online editing mode and remove the map from your phone, tap on  $\Box$  in the top right corner, then select "Manage".

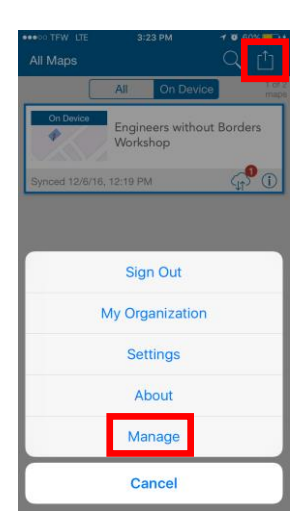

8. Next, select "remove" and choose what you want to remove from your phone. To remove the whole map, select the top option "Remove features and basemap". Note that these options only apply to removing files from your phone. Removing these files will not remove them from ArcGIS Online.

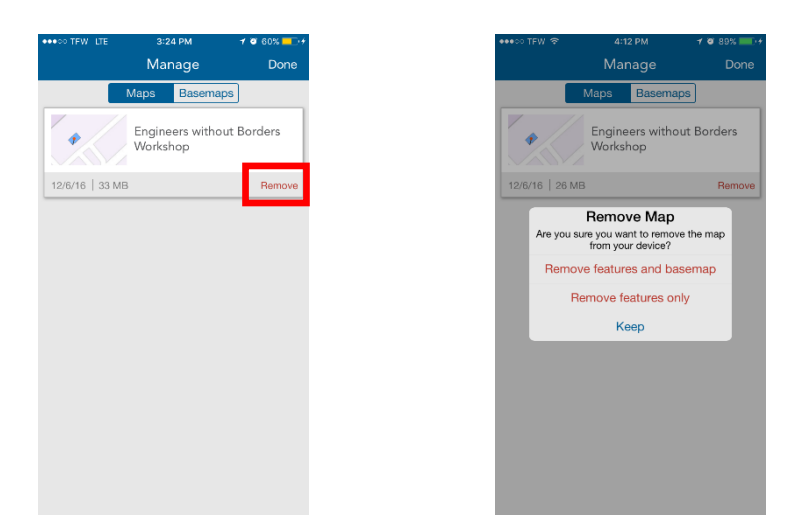

9. Lastly, tap "Done", then "All" and you can resume editing your maps online.

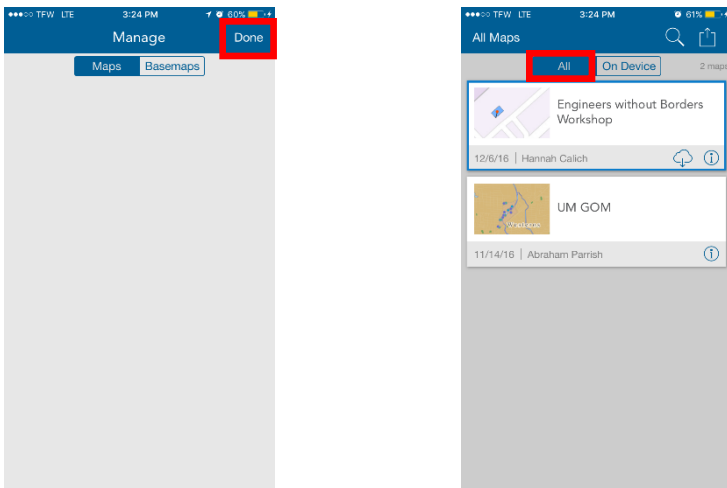